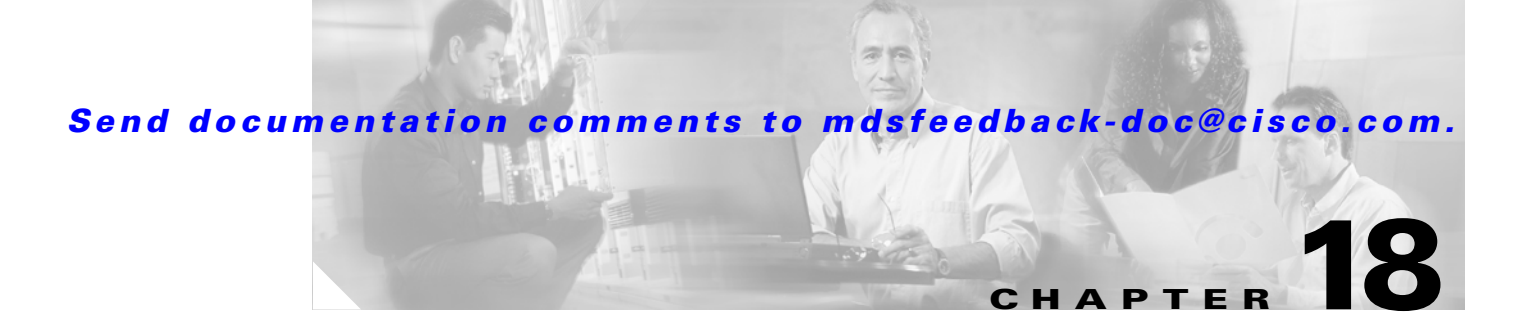

# **Configuring Inter-VSAN Routing**

This chapter explains the Inter-VSAN Routing (IVR) feature and provides details on sharing resources across VSANs using IVR management interfaces provided in the switch.

This chapter includes the following sections:

- **•** [About IVR, page 18-2](#page-1-0)
- **•** [IVR Terminology, page 18-3](#page-2-0)
- **•** [IVR Guidelines, page 18-4](#page-3-0)
- **IVR** Configuration, page 18-5
- **•** [Unique Domain ID Configuration Options, page 18-6](#page-5-0)
- **•** [Enabling IVR, page 18-6](#page-5-1)
- **•** [Database Merge Guidelines, page 18-29](#page-28-0)
- [About IVR Topologies, page 18-10](#page-9-0)
- **•** [Configuring IVR Topologies, page 18-10](#page-9-1)
- **•** [Adding IVR Virtual Domain, page 18-16](#page-15-0)
- **•** [Persistent FC IDs for IVR, page 18-17](#page-16-0)
- [About IVZs and IVZSs, page 18-20](#page-19-0)
- [About IVZs and IVZSs, page 18-20](#page-19-0)
- **•** [Configuring IVZs and IVZSs, page 18-22](#page-21-0)
- **•** [IVR Interoperability, page 18-28](#page-27-0)
- **•** [Configuring IVR Using Read-Only Zoning, page 18-28](#page-27-1)
- **•** [Configuring IVR Logging Levels, page 18-30](#page-29-0)
- **•** [Example Configurations, page 18-31](#page-30-0)
- **•** [Default Settings, page 18-36](#page-35-0)

Г

# <span id="page-1-0"></span>**About IVR**

Virtual SANs (VSANs) improve storage area network (SAN) scalability, availability, and security by allowing multiple Fibre Channel SANs to share a common physical infrastructure of switches and ISLs. These benefits are derived from the separation of Fibre Channel services in each VSAN and isolation of traffic between VSANs. Data traffic isolation between the VSANs also inherently prevents sharing of resources attached to a VSAN, such as robotic tape libraries. Using IVR, you can access resources across VSANs without compromising other VSAN benefits.

Data traffic is transported between specific initiators and targets on different VSANs without merging VSANs into a single logical fabric. Fibre Channel control traffic does not flow between VSANs, and initiators cannot access any resource across VSANs other than the resources designated.

IVR is not limited to VSANs present on a common switch. Routes that traverse one or more VSANs across multiple switches can be established, if necessary, to establish proper interconnections. IVR used in conjunction with FCIP provides more efficient business continuity or disaster recovery solutions (see [Figure 18-1\)](#page-1-1).

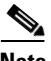

**Note** See the ["Example Configurations" section on page 18-31](#page-30-0) for procedures to configure the sample scenario shown in [Figure 18-1.](#page-1-1)

<span id="page-1-1"></span>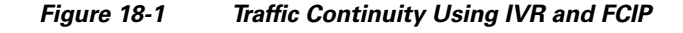

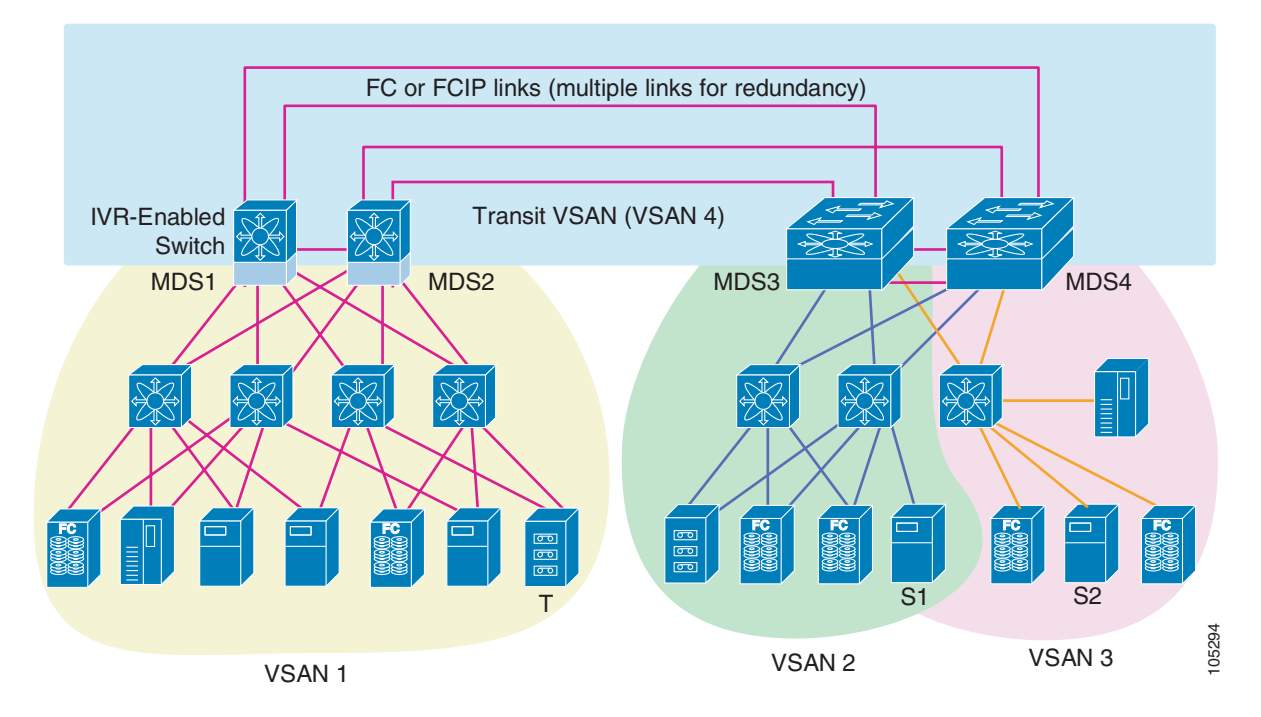

**Note** OX ID based load balancing of IVR traffic from IVR- enabled switches is not supported on Generation 1 switching modules. OX ID based load balancing of IVR traffic from a non-IVR MDS switch should work. Generation 2 switching modules support OX ID based load balancing of IVR traffic from IVR-enabled switches.

### **IVR Features**

IVR supports the following features:

- **•** Accesses resources across VSANs without compromising other VSAN benefits.
- **•** Transports data traffic between specific initiators and targets on different VSANs without merging VSANs into a single logical fabric.
- **•** Shares valuable resources (like tape libraries) across VSANs without compromise.
- **•** Provides efficient business continuity or disaster recovery solutions when used in conjunction with FCIP.
- **•** Is in compliance with Fibre Channel standards.
- **•** Incorporates third-party switches, however, IVR-enabled VSANs may have to be configured in one of the interop modes.

## <span id="page-2-0"></span>**IVR Terminology**

The following IVR-related terms are used in this chapter:

- Native VSAN—The VSAN to which an end device logs on is the native VSAN for that end device.
- **•** Current VSAN—The VSAN currently being configured for IVR.
- Inter-VSAN zone (IVZ)—A set of end devices that are allowed to communicate across VSANs within their interconnected SAN fabric. This definition is based on their port world wide names (pWWNs) and their native VSAN associations. You can configure up to 200 IVZs and 2000 IVZ members on the switches in the network. As of Cisco MDS SAN-OS Release 2.1(1a), you can configure up to 2000 IVZs and 10,000 IVZ members on the switches in the network.
- Inter-VSAN zone sets (IVZS)—One or more IVZs make up an IVZS. You can configure up to 32 IVZSs on any switch in the Cisco MDS 9000 Family. Only one IVZS can be active at any time.
- **•** IVR path—An IVR path is a set of switches and Inter-Switch Links through which a frame from an end device in one VSAN can reach another end device in another VSAN. Multiple paths can exist between two end devices.
- **•** IVR-enabled switch—A switch on which the IVR feature is enabled.
- **•** Edge VSAN—A VSAN that initiates (source edge-VSAN) or terminates (destination edge-VSAN) an IVR path. Edge VSANs can be adjacent to each other or they can be connected by one or more transit VSANs. In [Figure 18-1](#page-1-1), VSANs 1, 2, and 3 are edge VSANs.

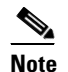

**Note** An edge VSAN for one IVR path can be a transit VSAN for another IVR path.

**•** Transit VSAN—A VSAN that exists along an IVR path from a source edge VSAN to the destination edge VSAN. In [Figure 18-1](#page-1-1), VSAN 4 is a transit VSAN.

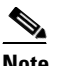

**Note** When the source and destination edge VSANs are adjacent to each other, then a transit VSAN is not required between them.

- Border switch—An IVR-enabled switch that is a member of two or more VSANs, such as the IVR-enabled switch between VSAN 1 and VSAN 4 in [Figure 18-1](#page-1-1).
- Edge switch—A switch to which a member of an IVR zone has logged in. Edge switches are unaware of the IVR configurations in the border switches. Edge switches need not be IVR enabled.

## <span id="page-3-0"></span>**IVR Guidelines**

Before configuring an IVR SAN fabric, consider the following guidelines:

- Configure unique domain IDs across all VSANs and switches participating in IVR operations. The following switches participate in IVR operations:
	- **–** All edge switches in the edge VSANs (source and destination)
	- **–** All switches in transit VSANs
- **•** Configure IVR only in the relevant border switches.
- **•** Acquire a mandatory Enterprise License Package or, as of Cisco MDS SAN-OS Release 2.1(1a), a SAN Extension over IP License package for this feature.

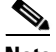

**Note** IVR is bundled with the Cisco MDS 9216i switch and does not require a license.

 $\boldsymbol{\mathcal{L}}$ 

**Tip** If you change any FSPF link cost, ensure that the FSPF path distance (that is, the sum of the link costs on the path) of any IVR path is less than 30,000.

**Note** IVR-enabled VSANs can be configured when the interop mode is enabled (any interop mode) or disabled (no interop mode).

### **Domain ID Guidelines**

Prior to Cisco MDS SAN-OS Release 2.1(1a), unique domain IDs are required across inter-connected VSANs. Consider the following guidelines for unique domain IDs:

- Minimize the number of switches that require a domain ID assignment. This ensures minimum traffic disruption.
- Minimize the coordination between interconnected VSANs, when configuring the SAN for the first time, as well as when you add each new switch.

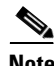

**Note** As of Cisco MDS SAN-OS Release 2.1(1a), unique domain IDs are no longer required.

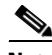

**Note** As of Cisco MDS SAN-OS Release 2.1(1a), in a configuration involving IVR without NAT, if one VSAN in the IVR topology is configured with static domain IDs, then the other VSANs (edge or transit) in the topology must be configured with static domain IDs.

### **Transit VSAN Guidelines**

Consider the following guidelines for transit VSANs:

- **•** Besides defining the IVZ membership, you can choose to specify a set of transit VSANs to provide connectivity between two edge VSANs:
	- **–** If two edge VSANs in an IVZ overlap, then a transit VSAN is not required (though, not prohibited) to provide connectivity.
	- **–** If two edge VSANs in an IVZ do not overlap, you may need one or more transit VSANs to provide connectivity. Two edge VSANs in an IVZ will not overlap if IVR is not enabled on a switch that is a member of both the source and destinations edge VSANs.
- **•** Traffic between the edge VSANs only traverses through the shortest IVR path.
- **•** Transit VSAN information is common to all IVZs. Sometimes, a transit VSAN can also double-up as an edge VSAN in another IVZ.

### **Border Switch Guidelines**

Before configuring border switches, consider the following guidelines:

- **•** Border switches require Cisco MDS SAN-OS Release 1.3(1) or later.
- **•** A border switch must be a member of two or more VSANs.
- **•** A border switch that facilities IVR communications must be IVR enabled.
- IVR can (optionally) be enabled on additional border switches to provide redundant paths between active IVZ members.
- The VSAN topology configuration must be updated before a border switch is added or removed if the switch is running Cisco MDS SAN-OS Release 2.0(3) or earlier, or if IVR topology automatic mode is not enabled (available as of Cisco MDS SAN-OS Release 2.1(1a) or later).

## <span id="page-4-0"></span>**IVR Configuration**

To configure IVR in a SAN fabric, follow these steps:

- **Step 1** Determine whether to use IVR NAT (Network Address Translation).
- **Step 2** If you do not plan to use IVR NAT (supported as of Cisco MDS SAN-OS Release 2.1(1a)), verify that unique domain IDs are configured in all switches and VSANs participating in IVR.
- **Step 3** Enable IVR in the border switches.
- **Step 4** Configure the service group as required.
- **Step 5** Configure fabric distribution as required.
- **Step 6** Configure the IVR topology, either manually or automatically.
- **Step 7** Create and activate IVZSs in *all* of the IVR-enabled border switches, either manually or using fabric distribution.
- **Step 8** Verify the IVR configuration.

## <span id="page-5-0"></span>**Unique Domain ID Configuration Options**

If you are not using IVR NAT, you must use unique domain IDs. You can configure unique domain IDs using one of two options:

- **•** Configure the allowed-domains list so that the domains in different VSANs are non-overlapping on all participating switches and VSANs.
- Configure static, non-overlapping domains for each participating switch and VSAN (see Chapter 14, "Configuring Domain Parameters").

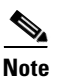

**Note** If you are using IVR NAT, you do not need unique domain IDs.

## <span id="page-5-1"></span>**Enabling IVR**

The IVR feature must be enabled in all border switches in the fabric that participate in the IVR. By default, this feature is disabled in all switches in the Cisco MDS 9000 Family. You can manually enable IVR on all required switches in the fabric or configure fabric-wide distribution of the IVR configuration (["IVR Configuration Distribution" section on page 18-6](#page-5-2)).

The configuration and verification commands for the IVR feature are only available when IVR is enabled on a switch. When you disable this configuration, all related configurations are automatically discarded.

To enable IVR on any participating switch, follow these steps:

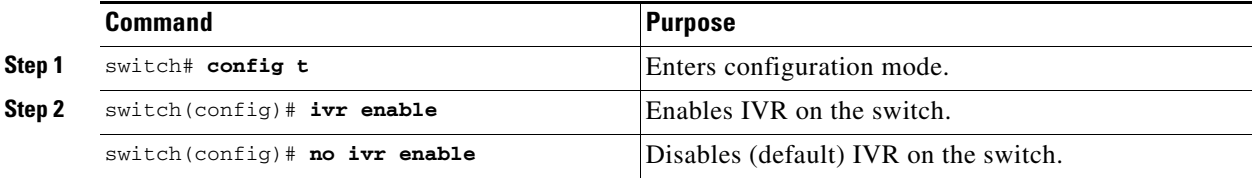

## <span id="page-5-2"></span>**IVR Configuration Distribution**

The IVR feature uses the Cisco Fabric Services (CFS) infrastructure to enable efficient configuration management and to provide a single point of configuration for the entire fabric in the VSAN (see Chapter 5, "Using the CFS Infrastructure").

The following configurations are distributed:

- **•** IVR zones.
- **•** IVR zone sets.
- **•** IVR VSAN topology.
- **•** IVR active topology and zone set (activating these features in one switch propagates the configuration to all other distribution-enabled switches in the fabric).
- **•** IVR service groups.
- **•** AFID database.

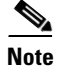

**Note** IVR configuration distribution is disabled by default. For the feature to function correctly, you must enable it on all IVR-enabled switches in the network.

### **Database Implementation**

The IVR feature uses three databases to accept and implement configurations.

- **•** Configured database—The database is manually configured by the user.
- **•** Active database—The database is currently enforced by the fabric.
- **•** Pending database—If you modify the configuration, you need to commit or discard the configured database changes to the pending database. The fabric remains locked during this period. Changes to the pending database are not reflected in the active database until you commit the changes to CFS.

### **Enabling Configuration Distribution**

To enable IVR configuration distribution, follow these steps:

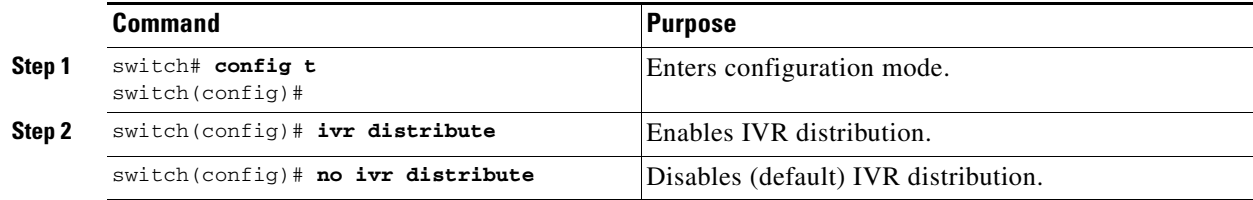

### **Locking the Fabric**

The first action that modifies the database creates the pending database and locks the feature in the VSAN. Once you lock the fabric, the following situations apply:

- **•** No other user can make any configuration changes to this feature.
- **•** A copy of the configuration database becomes the pending database along with the first active change.

### **Committing the Changes**

If you commit the changes made to the active database, the configuration is committed to all the switches in the fabric. On a successful commit, the configuration change is applied throughout the fabric and the lock is released.

To commit IVR configuration changes, follow these steps:

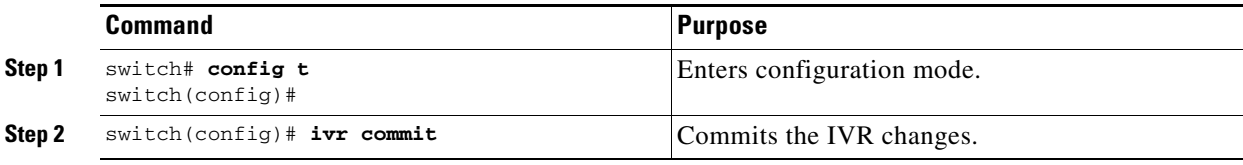

#### **About IVR NAT**

### *Send documentation comments to mdsfeedback-doc@cisco.com.*

### **Discarding the Changes**

If you discard (abort) the changes made to the pending database, the configuration database remains unaffected and the lock is released.

To discard IVR configuration changes, follow these steps:

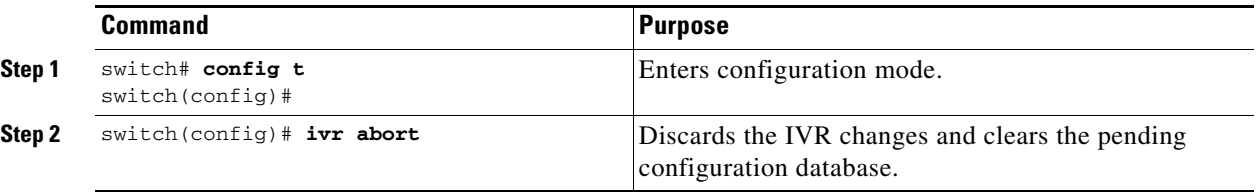

### **Clearing a Locked Session**

If you have performed an IVR task and have forgotten to release the lock by either committing or discarding the changes, an administrator can release the lock from any switch in the fabric. If the administrator performs this task, your changes to the pending database are discarded and the fabric lock is released.

**Tip** The pending database is only available in the volatile directory and are subject to being discarded if the switch is restarted.

To use administrative privileges and release a locked DPVM session, use the **clear ivr session** command in EXEC mode.

switch# **clear ivr session**

## **About IVR NAT**

Prior to Cisco MDS SAN-OS Release 2.1(1a), IVR required unique domain IDs for all switches in the fabric. As of Cisco MDS SAN-OS Release 2.1(1a), you can enable IVR Network Address Translation (NAT) to allow non-unique domain IDs. This feature simplifies the deployment of IVR in an existing fabric where non-unique domain IDs might be present.

IVR NAT must be running on all border switches in the fabric IVR configuration distribution. IVR configuration distribution is supported by the CFS infrastructure (see the ["IVR Configuration](#page-5-2)  [Distribution" section on page 18-6](#page-5-2)). By default, IVR NAT, and IVR configuration distribution are disabled in all switches in the Cisco MDS 9000 Family.

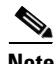

**Note** For IVR NAT to function correctly in the network, all IVR-enabled switches must run Cisco MDS SAN-OS Release 2.1(1a) or later.

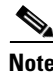

**Note** You must enable NAT on all IVR-enabled switches.

**Note** Load balancing of IVR NAT traffic across equal cost paths from an IVR-enabled switch is not supported. However, load balancing of IVR NAT traffic over PortChannel links is supported.

IVR NAT virtualizes the switches in other VSANs by using local VSAN for the destination IDs in the Fibre Channel headers. In some Extended Link Service message types, the destinations IDs are part of the payload. In these cases, IVR NAT replaces the actual destination ID with the virtualized destination ID. IVR NAT supports destination ID replacement in the Extended Link Service messages described in [Table 18-1.](#page-8-0)

| <b>Extended Link Service Messages</b>                | <b>Link Service Command</b><br>(LS_COMMAND) | <b>Mnemonic</b>   |
|------------------------------------------------------|---------------------------------------------|-------------------|
| <b>Abort Exchange</b>                                | 0x06000000                                  | <b>ABTX</b>       |
| Discover Address                                     | 0x52 00 00 00                               | <b>ADISC</b>      |
| Discover Address Accept                              | 0x02 00 00 00                               | ADISC ACC         |
| Fibre Channel Address Resolution Protocol<br>Reply   | 0x55000000                                  | <b>FARP-REPLY</b> |
| Fibre Channel Address Resolution Protocol<br>Request | 0x54000000                                  | <b>FARP-REQ</b>   |
| Logout                                               | 0x05 00 00 00                               | <b>LOGO</b>       |
| Port Login                                           | 0x30 00 00 00                               | <b>PLOGI</b>      |
| Read Exchange Concise                                | 0x13 00 00 00                               | <b>REC</b>        |
| Read Exchange Concise Accept                         | 0x02 00 00 00                               | <b>RECACC</b>     |
| Read Exchange Status Block                           | 0x08 00 00 00                               | <b>RES</b>        |
| Read Exchange Status Block Accept                    | 0x02000000                                  | <b>RES ACC</b>    |
| <b>Read Link Error Status Block</b>                  | 0x0F 00 00 00                               | <b>RLS</b>        |
| Read Sequence Status Block                           | 0x09 00 00 00                               | <b>RSS</b>        |
| Reinstate Recovery Qualifier                         | 0x12 00 00 00                               | <b>RRQ</b>        |
| Request Sequence Initiative                          | 0x0A 00 00 00                               | <b>RSI</b>        |
| Scan Remote Loop                                     | 0x7B 00 00 00                               | <b>RSL</b>        |
| Third Party Process Logout                           | 0x24 00 00 00                               | <b>TPRLO</b>      |
| Third Party Process Logout Accept                    | 0x02 00 00 00                               | <b>TPRLO ACC</b>  |

<span id="page-8-0"></span>*Table 18-1 Extended Link Service Messages Supported by IVR NAT*

If you have a message that is not recognized by IVR NAT and contains the destination ID in the payload, you cannot use IVR with NAT in your topology. You can still use IVR with unique domain IDs.

Г

# **Enabling IVR NAT**

The configuration and verification commands for the IVR feature are only available when IVR is enabled on a switch. When you disable this configuration, all related configurations are automatically discarded.

To configure IVR NAT, follow these steps:

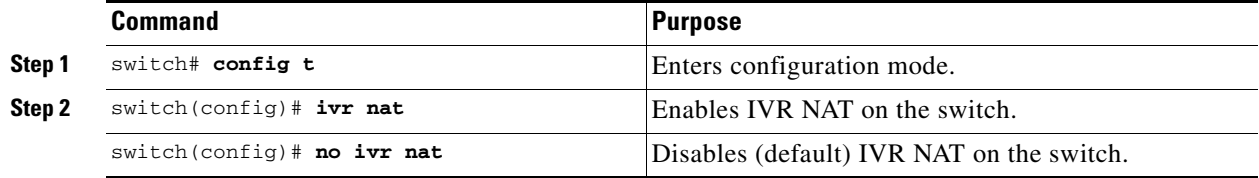

## <span id="page-9-0"></span>**About IVR Topologies**

IVR must know about the topology of the IVR-enabled switches in the fabric to function properly. You can specify the topology two ways:

**•** Manual configuration

If you manually configure the IVR topology, you must ensure that the IVR topology exists on every IVR-enabled switch in the fabric. You can configure the IVR topology manually on each IVR-enabled switch or you can use CFS to distribute the configuration automatically (see the ["Database Merge Guidelines" section on page 18-29\)](#page-28-0).

If an IVR-enabled switch is removed from the network, the IVR topology database must be updated to reflect the change.

**•** Automatic mode

As of Cisco MDS SAN-OS Release 2.1(1a), you can configure IVR topology automatic mode. Automatic mode uses CFS configuration distribution to dynamically learn and maintain up-to-date information about the topology of the IVR-enabled switches in the network.

If a manually configured IVR topology database exists, automatic mode initially uses that topology information. This reduces disruption in the network by gradually migrating from a user-specified topology database to an automatically learned topology database. Then the user-configured topology entries that are not part of the network are aged out in about three minutes and new entries that are not part of user configured database are added as they are learned from the network.

## <span id="page-9-1"></span>**Configuring IVR Topologies**

This section describes how to manually configure an IVR topology or how to configure IVR topology automatic mode.

## **Manually Configuring the IVR Topology**

You can have up to 64 VSANs (or 128 VSANs as of Cisco MDS SAN-OS Release 2.1(1a)) in an IVR topology. Specify the IVR topology using the following information:

- **•** The switch WWNs of the IVR-enabled switches.
- **•** A minimum of two VSANs to which the IVR-enabled switch belongs.
- **•** The autonomous fabric ID (AFID), which distinguishes two VSANs that are logically and physically separate, but have the same VSAN number. Cisco MDS SAN-OS Releases 2.0(2b) supports only one default AFID (AFID 1) and thus does not support non-unique VSAN IDs in the network. As of Cisco MDS SAN-OS Release 2.1(1a), you can specify up to 64 AFIDs. See [Figure 18-2](#page-10-0).

**Note** If two VSANs in an IVR topology have the same VSAN ID and different AFIDs, they count as two VSANs for the 128-VSAN limit for IVR.

<span id="page-10-0"></span>*Figure 18-2 Example IVR Topology with Non-Unique VSAN IDs Using AFIDs*

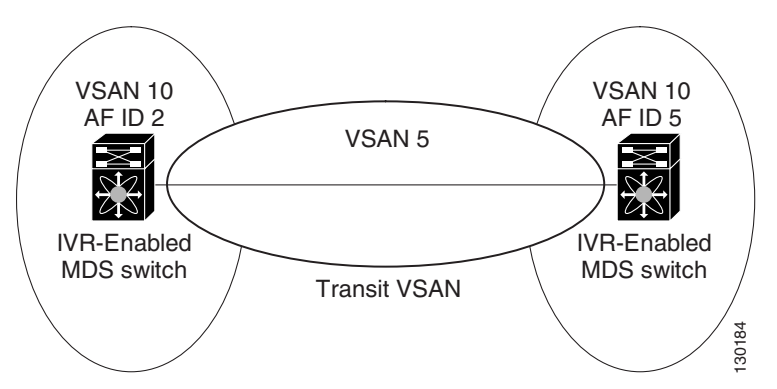

**Note** The use of a single AFID does not allow for VSANs that are logically and physically separate but have the same VSAN number in an IVR topology.

∕Ւ

**Caution** You can only configure a maximum of 128 IVR-enabled switches and 64 distinct VSANs (or 128 distinct VSANs as of Cisco MDS SAN-OS Release 2.1(1a)) in an IVR topology (see the ["Database Merge](#page-28-0)  [Guidelines" section on page 18-29\)](#page-28-0).

### **Configuring an IVR Topology Database**

Use the **show wwn switch** command to obtain the switch WWNs of the IVR-enabled switches.

To configure a user-defined IVR topology database, follow these steps:

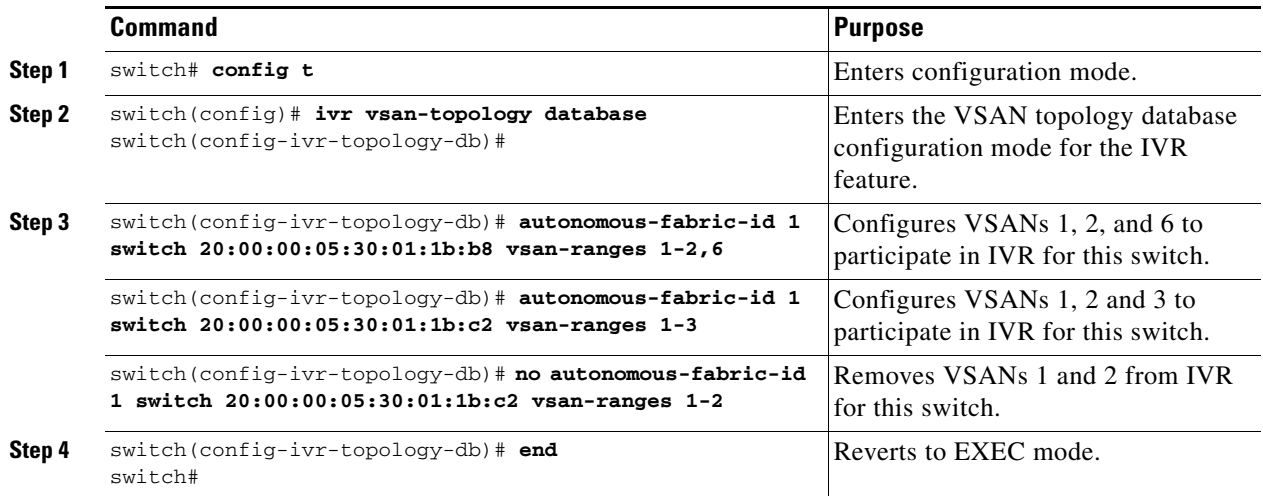

View your configured IVR topology using the **show ivr vsan-topology** command. In the following example output, VSAN 2 is the transit VSAN between VSANs 1, 5, and 6.

switch# **show ivr vsan-topology**

```
AFID SWITCH WWN Active Cfg. VSANS
--------------------------------------------------------------
   1 20:00:00:05:30:01:1b:c2 * no yes 1-2
   1 20:02:00:44:22:00:4a:05 no yes 1-2,6
  1 20:02:00:44:22:00:4a:07 no
Total: 3 entries in active and configured IVR VSAN-Topology
Current Status: Inter-VSAN topology is INACTIVE
```
**Note** If CFS is not enabled, you must repeat this configuration in all IVR-enabled switches. See the ["Database](#page-28-0)  [Merge Guidelines" section on page 18-29](#page-28-0).

لىكم

**Tip** Transit VSANs are deduced based on your configuration. The IVR feature does not have an explicit transit VSAN configuration.

### **Activating a Manually Configured IVR Topology**

After manually configuring the IVR topology database, you must activate it.

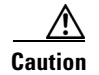

**Caution** Active IVR topologies cannot be deactivated. You can only switch to IVR topology automatic mode.

To activate a manually configured IVR topology, follow these steps:

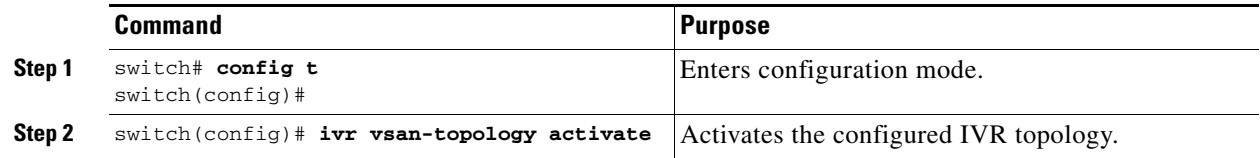

View your active IVR topology using the **show ivr vsan-topology** command.

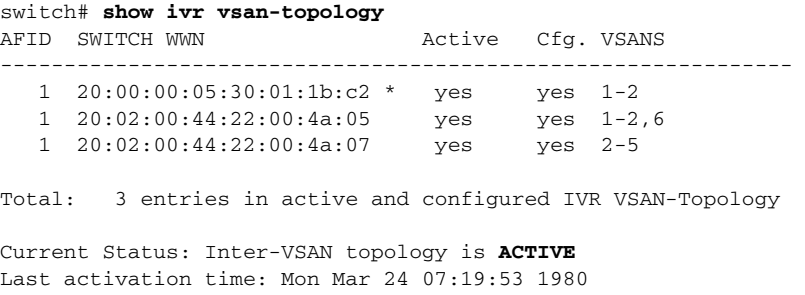

### **Configuring IVR Topology Automatic Mode**

As of Cisco MDS SAN-OS Release 2.1(1a), you can configure IVR topology automatic mode.

**Note** IVR configuration distribution must be enabled before configuring IVR topology automatic mode (see the ["IVR Configuration Distribution" section on page 18-6\)](#page-5-2). Once IVR topology automatic mode is enabled, you cannot disable IVR configuration distribution.

To configure IVR topology automatic mode, follow these steps:

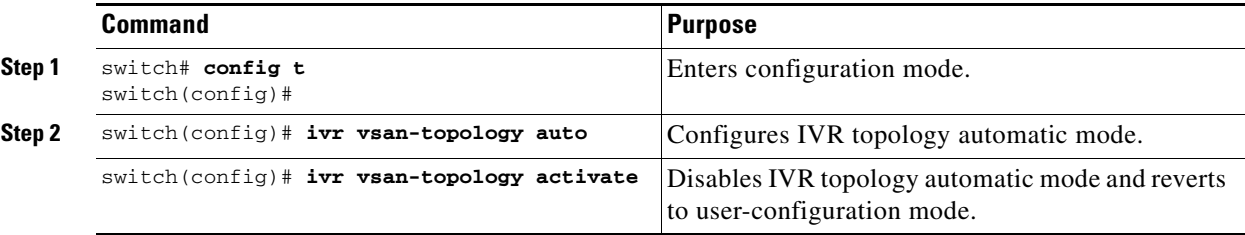

View automatically discovered IVR topology using the **show ivr vsan-topology** command.

```
switch# show ivr vsan-topology
AFID SWITCH WWN Active Cfg. VSANS
  --------------------------------------------------------------
   1 20:00:00:05:30:01:1b:c2 * yes yes 1-2
   1 20:02:00:44:22:00:4a:05 yes yes 1-2,6
   1 20:02:00:44:22:00:4a:07 yes yes 2-5
Total: 3 entries in active and configured IVR VSAN-Topology
Current Status: Inter-VSAN topology is AUTO
Last activation time: Mon Mar 24 07:19:53 1980
```
Г

### **Migrating from IVR Topology Automatic Mode to Manual Mode**

If you want to migrate the active IVR VSAN topology database from automatic mode to user-configured mode, first copy the active IVR VSAN topology database to the user-configured IVR VSAN topology database before switching modes. To migrate from automatic mode to manual mode, follow these steps:

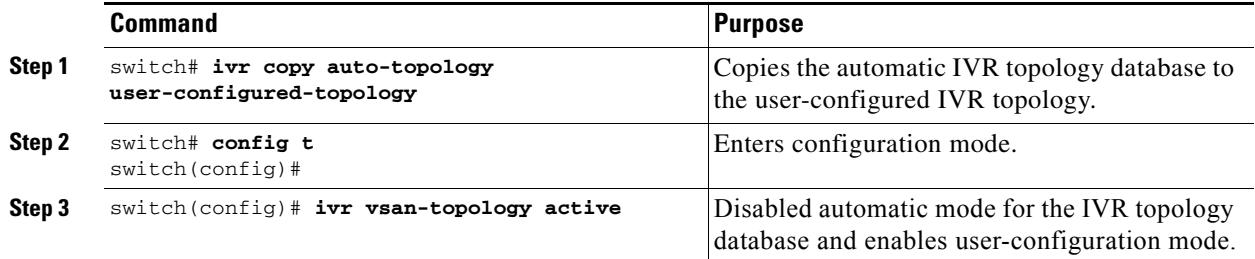

### **Clearing the Configured IVR Topology Database**

To clear the user-configured IVR VSAN topology database using, follow these steps:

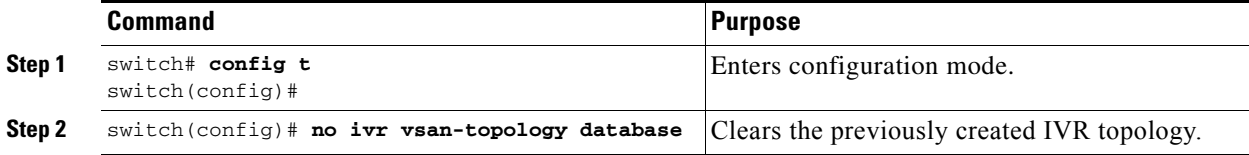

### **Verifying the IVR Topology**

You can verify the IVR topology by using the **show ivr vsan-topology** command. See [Example 18-1](#page-13-0) to [Example 18-3](#page-14-0).

<span id="page-13-0"></span>*Example 18-1 Displays the Configured IVR VSAN Topology*

| AFTD                                                                                            | switch# show ivr vsan-topology<br>SWITCH WWN                                       | Active            |                        | Cfq. VSANS  |
|-------------------------------------------------------------------------------------------------|------------------------------------------------------------------------------------|-------------------|------------------------|-------------|
| 1<br>$\mathbf{1}$<br>$\mathbf{1}$                                                               | $20:00:00:05:30:01:1b: c2$ *<br>20:02:00:44:22:00:4a:05<br>20:02:00:44:22:00:4a:07 | yes<br>yes<br>yes | $yes$ 1-2<br>$yes$ 2-5 | $ves$ 1-2,6 |
| Total:                                                                                          | 5 entries in active and configured IVR VSAN-Topology                               |                   |                        |             |
| Current Status: Inter-VSAN topology is ACTIVE<br>Last activation time: Sat Mar 22 21:46:15 1980 |                                                                                    |                   |                        |             |

The asterisk (\*) indicates the local switch.

*Example 18-2 Displays the Active IVR VSAN Topology*

switch# **show ivr vsan-topology active** AFID SWITCH WWN **Active** Cfg. VSANS -------------------------------------------------------------- 1 20:00:00:05:30:01:1b:c2 \* yes yes 1-2 1 20:02:00:44:22:00:4a:05 yes yes 1-2,6 1 20:02:00:44:22:00:4a:07 Total: 5 entries in active IVR VSAN-Topology Current Status: Inter-VSAN topology is ACTIVE Last activation time: Sat Mar 22 21:46:15 *Example 18-3 Displays the Configured IVR VSAN Topology*  switch# **show ivr vsan-topology configured** AFID SWITCH WWN **Active** Cfg. VSANS --------------------------------------------------------------

<span id="page-14-0"></span>1 20:00:00:05:30:01:1b:c2 \* yes yes 1-2<br>1 20:02:00:44:22:00:4a:05 yes yes 1-2,6<br>1 20:02:00:44:22:00:4a:07 yes yes 2-5 1 20:02:00:44:22:00:4a:05 yes yes 1-2,6 1 20:02:00:44:22:00:4a:07 yes yes 2-5

Total: 5 entries in configured IVR VSAN-Topology

## **Non-Unique VSAN IDs Using AFIDs**

As of Cisco MDS SAN-OS Release 2.1(1a), you can configure more than one AFID. This feature allows more than one VSAN in the network with the same VSAN ID. Using this feature you can avoid downtime when enabling IVR between fabrics that contain VSANs with the same ID. However, for VSANs with the same ID to communicate, there must be a transit VSAN with a different VSAN ID between the source and target VSANs.

 $\mathscr{P}$ 

**Note** AFID configuration is used only when the VSAN topology mode is automatic. In user-configured VSAN topology mode, the AFIDs are specified in the VSAN topology configuration itself and a separate AFID configuration is not needed.

## **Configuring the AFID Database**

To configure the AFID database, follow these steps:

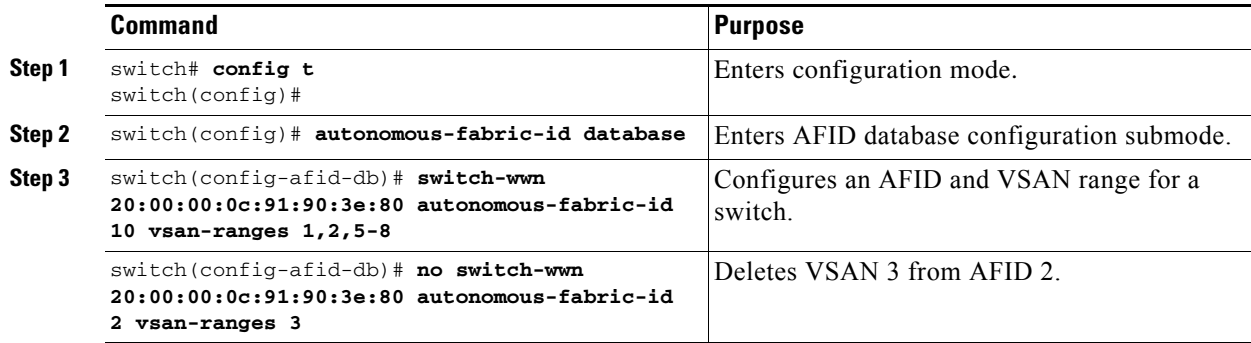

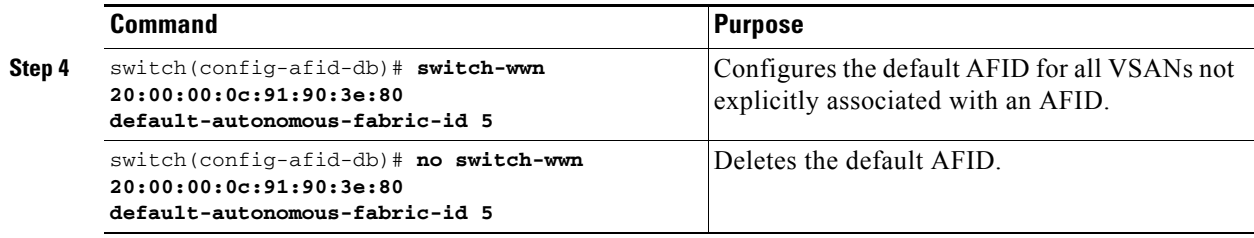

### **Verifying the AFID Database**

View the contents of the AFID database using the **show autonomous-fabric-id database** command.

switch# **show autonomous-fabric-id database**

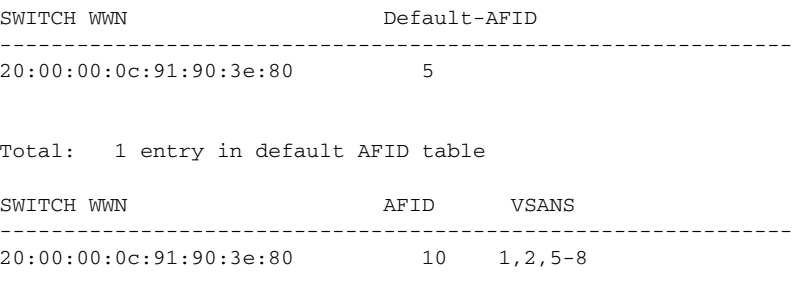

Total: 1 entry in AFID table

## <span id="page-15-0"></span>**Adding IVR Virtual Domain**

In a remote VSAN, the IVR application does not automatically add the virtual domain to the assigned domain list. Some switches (for example, the Cisco SN5428) do not query the remote name server until the remote domain appears in the assigned domain list in the fabric. In such cases, add the IVR virtual domains in a specific VSAN(s) to the assigned domain list in that VSAN. When adding IVR domains, all IVR virtual domains that are currently present in the fabric (and any virtual domain that is created in the future) will appear in the assigned domain list for that VSAN.

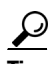

**Tip** Be sure to add IVR virtual domains if Cisco SN5428 or Cisco MDS 9020 switches exist in the VSAN.

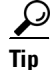

**Tip** Only add IVR domains in the edge VSANs and not in transit VSANs.

To add an IVR virtual domain to a specified VSAN, follow these steps:

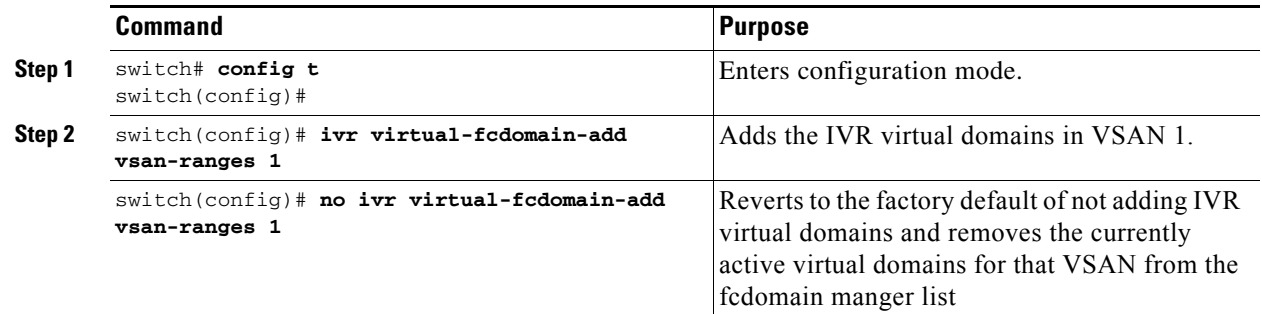

When you enable the IVR virtual domains, links may fail to come up due to overlapping virtual domain identifiers. If so, temporarily withdraw the overlapping virtual domain from that VSAN.

**Note** Withdrawing an overlapping virtual domain from an IVR VSAN disrupts IVR traffic to and from that domain.

Use the **ivr withdraw domain** command in EXEC mode to temporarily withdraw the overlapping virtual domain interfaces from the affected VSAN.

### **Verifying the IVR Virtual Domain Configuration**

View the status of the IVR virtual domain configuration using the **show ivr virtual-fcdomain-add-status** command.

```
switch# show ivr virtual-fcdomain-add-status
IVR virtual domains are added to fcdomain list in VSANS: 1
(As well as to VSANs in interoperability mode 2 or 3)
```
## <span id="page-16-0"></span>**Persistent FC IDs for IVR**

As of Cisco MDS SAN-OS Release 2.1(2), you can configure persistent FC IDs for IVR. Persistent FC IDs across reboot improves IVR management by providing the following features:

- **•** Allows you to control and assign a specific virtual domain to use for a native VSAN.
- **•** Allows you to control and assign a specific virtual FC ID to use for a device.

The benefits of persistent FC IDs for IVR are as follows:

- **•** Host devices always see the same FC ID for targets.
- Helps you plan your SAN layout better by assigning virtual domains for IVR to use.
- **•** Can make SAN monitoring and management easier. When you see the same domain or FC ID consistently assigned, you can readily determine the native VSAN or device to which it refers.

You can configure two types of database entries for IVR FC IDs:

- **•** Virtual domain entries—Contain the virtual domain that should be used to represent a native VSAN in a specific VSAN (current VSAN). These entries contain the following information:
	- **–** Native AFID
	- **–** Native VSAN
	- **–** Current AFID
	- **–** Current VSAN
	- **–** Virtual domain to be used for the native AFID and VSAN in current AFID and VSAN
- **•** Virtual FC ID entries—Contain the virtual FC ID that should be used to represent a device in a specific VSAN (current VSAN). These entries contain the following information:
	- **–** Port WWN
	- **–** Current AFID
	- **–** Current VSAN
	- **–** Virtual FC ID to be used to represent a device for the given pWWN in the current AFID and VSAN

**Note** If you use persistent FC IDs for IVR, we recommend that you use them for all the devices in the IVR zoneset. We do not recommend using persistent FC IDs for some of the IVR devices while using automatic allocation for others.

P,

**Note** In an IVR-NAT configuration, if one VSAN in the IVR topology is configured with static domain IDs, then the IVR domains that can be exported to that VSAN must also be assigned static domains.

## **Configuring Persistent FC IDs for IVR**

To configure persistent FC IDs for IVR in Cisco MDS SAN-OS Release 2.1(2) and later, follow these steps:

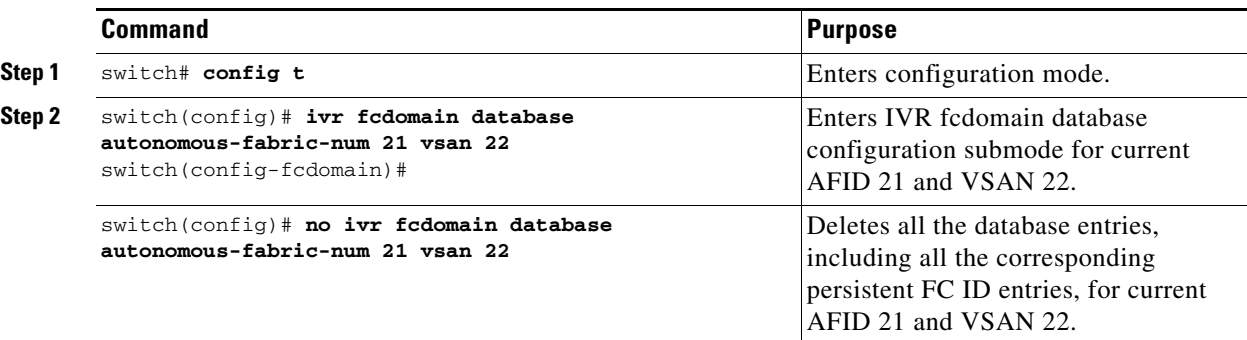

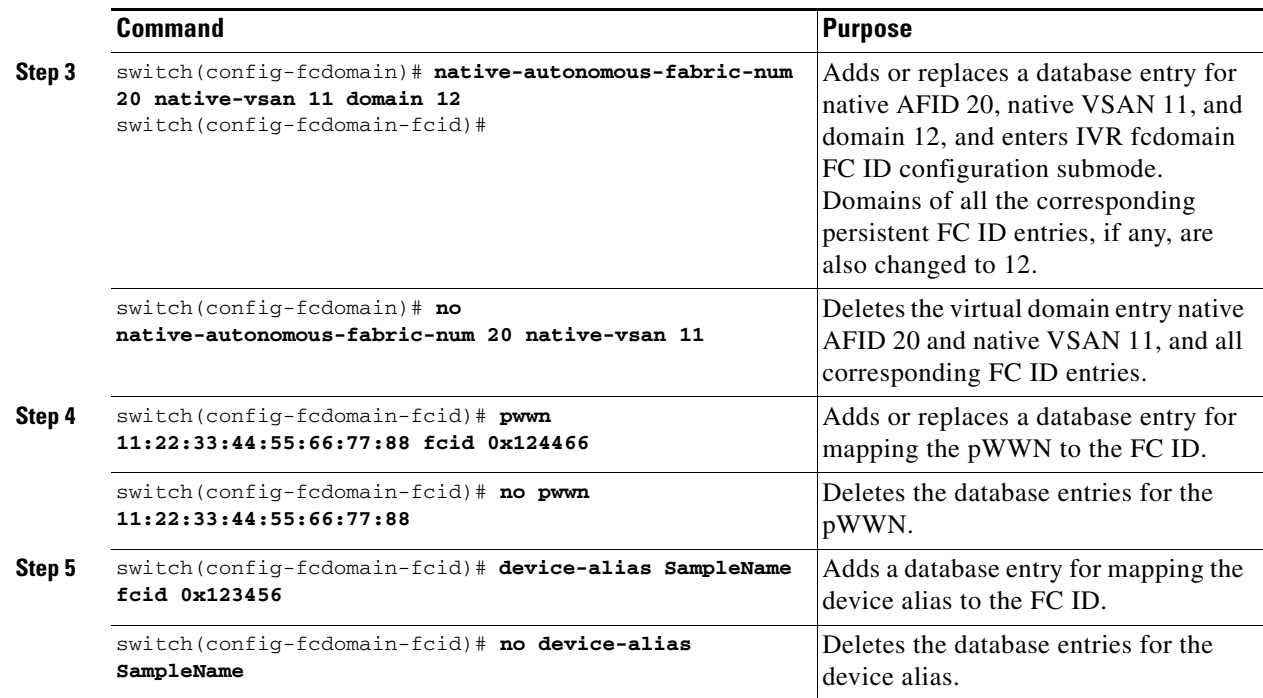

### **Clearing the IVR fcdomain Database**

You might want to clear the IVR fcdomain database. You can do this using the following command: switch# **clear ivr fcdomain database**

## **Verifying the Persistent FC ID Configuration**

Verify the persistent FC ID configuration using the **show ivr fcdomain database** command. See [Example 18-4](#page-18-0) and [Example 18-5](#page-19-1)

#### <span id="page-18-0"></span>*Example 18-4 Displays All IVR fcdomain Database Entries*

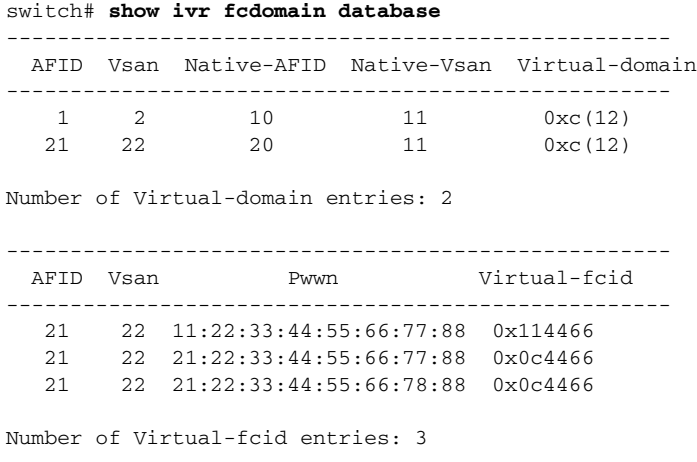

<span id="page-19-1"></span>*Example 18-5 Displays the IVR fcdomain Database Entries for a Specific AFID and VSAN*

switch# **show ivr fcdomain database autonomous-fabric-num 21 vsan 22** ---------------------------------------------------- AFID Vsan Native-AFID Native-Vsan Virtual-domain ---------------------------------------------------- 21 22 20 11 0xc(12) Number of Virtual-domain entries: 1 ---------------------------------------------------- AFID Vsan Pwwn Virtual-fcid ---------------------------------------------------- 21 22 11:22:33:44:55:66:77:88 0x114466 21 22 21:22:33:44:55:66:77:88 0x0c4466 21 22 21:22:33:44:55:66:78:88 0x0c4466 Number of Virtual-fcid entries: 3

## <span id="page-19-0"></span>**About IVZs and IVZSs**

As part of the IVR configuration, you need to configure one or more IVZs to enable cross-VSAN communication. To achieve this result, you must specify each IVZ as a set of (pWWN, VSAN) entries. Like zones, several IVZs can be configured to belong to an IVR zone. You can define several IVZSs and activate only one of the defined IVZSs.

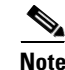

**Note** The same IVZS must be activated on *all* of the IVR-enabled switches.

**Caution** You can only configure a total number of 2000 zone members on all switches in a network. As of Cisco MDS SAN-OS Release 2.1(1a), the limit is increased to a total number of 10,000 zone members on all switches in a network. A zone member is counted twice if it exists in two zones. See the ["Database Merge](#page-28-0)  [Guidelines" section on page 18-29](#page-28-0).

### <span id="page-19-2"></span>**IVZs Versus Zones**

[Table 18-2](#page-19-2) identifies the key differences between IVZs and zones.

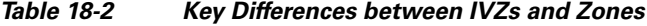

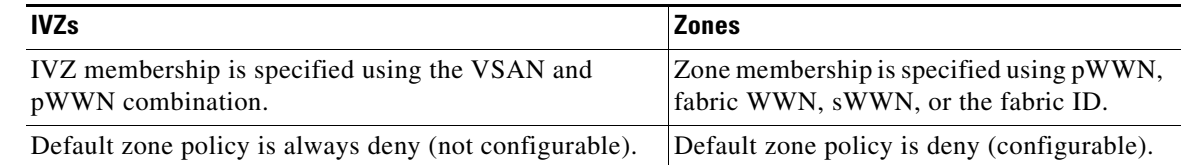

### **Automatic IVZ Creation**

[Figure 18-3](#page-20-0) depicts an IVZ consisting of four members. To allow pwwn1 to communicate with pwwn2, they must be in the same zone in VSAN 1, as well as in VSAN 2. If they are not in the same zone, then the hard-zoning ACL entries will prohibit pwwn1 from communicating with pwwn2.

A zone corresponding to each active IVZ is automatically created in each edge VSAN specified in the active IVZ. All pWWNs in the IVZ are members of these zones in each VSAN.

<span id="page-20-0"></span>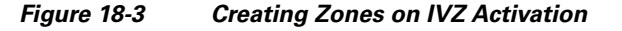

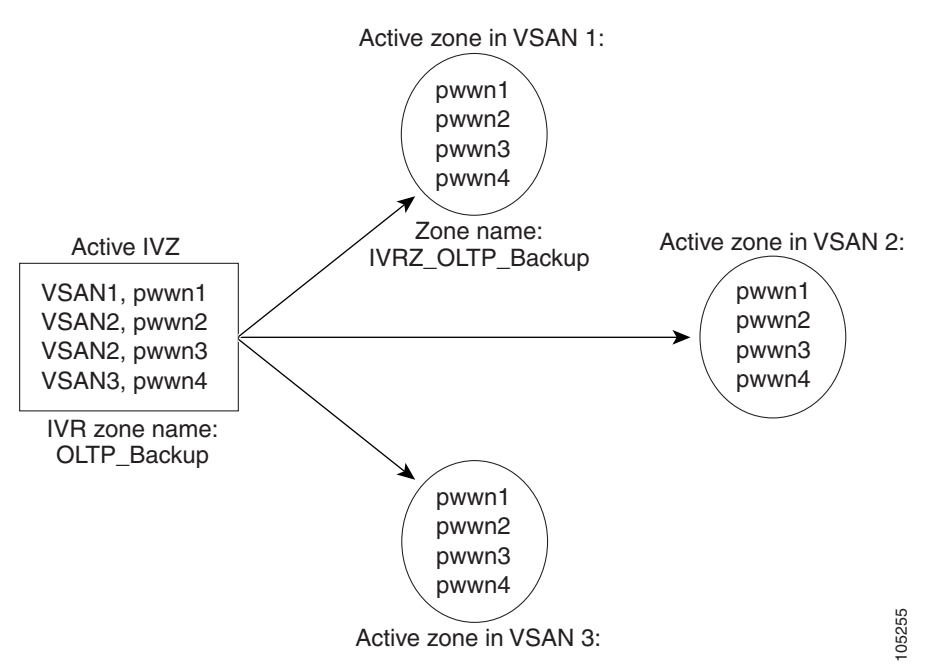

The zones are created automatically by the IVR process when an IVZS is activated. They are not stored in full zone set database and are lost when the switch reboots or when a new zone set is activated. The IVR feature monitors these events and adds the zones corresponding to the active IVZS configuration when a new zone set is activated. Like zone sets, IVR zone sets are also activated nondisruptively.

**Note** If pwwn1 and pwwn2 are in an IVZ in the current as well as the new IVZS, then activation of the new IVZS does not cause any traffic disruption between them.

IVZ and IVZS names are restricted to 64 alphanumeric characters.

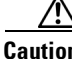

**Caution** You can only configure a total of 200 zones and 32 zone sets on the switches in the network. As of Cisco MDS SAN Release 2.1(1a), you can configure up to 2000 zones on the switches in the network. See the ["Database Merge Guidelines" section on page 18-29](#page-28-0).

## <span id="page-21-0"></span>**Configuring IVZs and IVZSs**

This section describes how to configure IVZs and IVZSs.

## **Creating and Activating IVZs and IVZSs**

When you activate an IVZS, IVR automatically adds an IVZ to the regular active zone set of each edge VSAN. If a VSAN does not have an active zone set, IVR can only activate an IVZS using the force option, which causes IVR to create an active zone set called "nozoneset" and adds the IVZ to that active zone set.

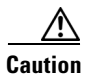

**Caution** Regular zone set activation and deactivation is per VSAN where IVR zone set activation and deactivation is for a set of VSANs. If you deactivate the regular active zone set in a VSAN, the IVZs for the IVZS are removed, and all IVR traffic to and from that VSAN is stopped. This occurs because the IVZs in the regular active zone set of that VSAN are also removed and deactivated. IVR traffic between other VSANs continues to function. To reactivate the IVZS, you must reactivate the regular zone set.

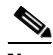

**Note** To replace the active IVR zone set with a new IVR zone set without disrupting traffic, activate the new IVR zone set without deactivating the current active IVR zone set.

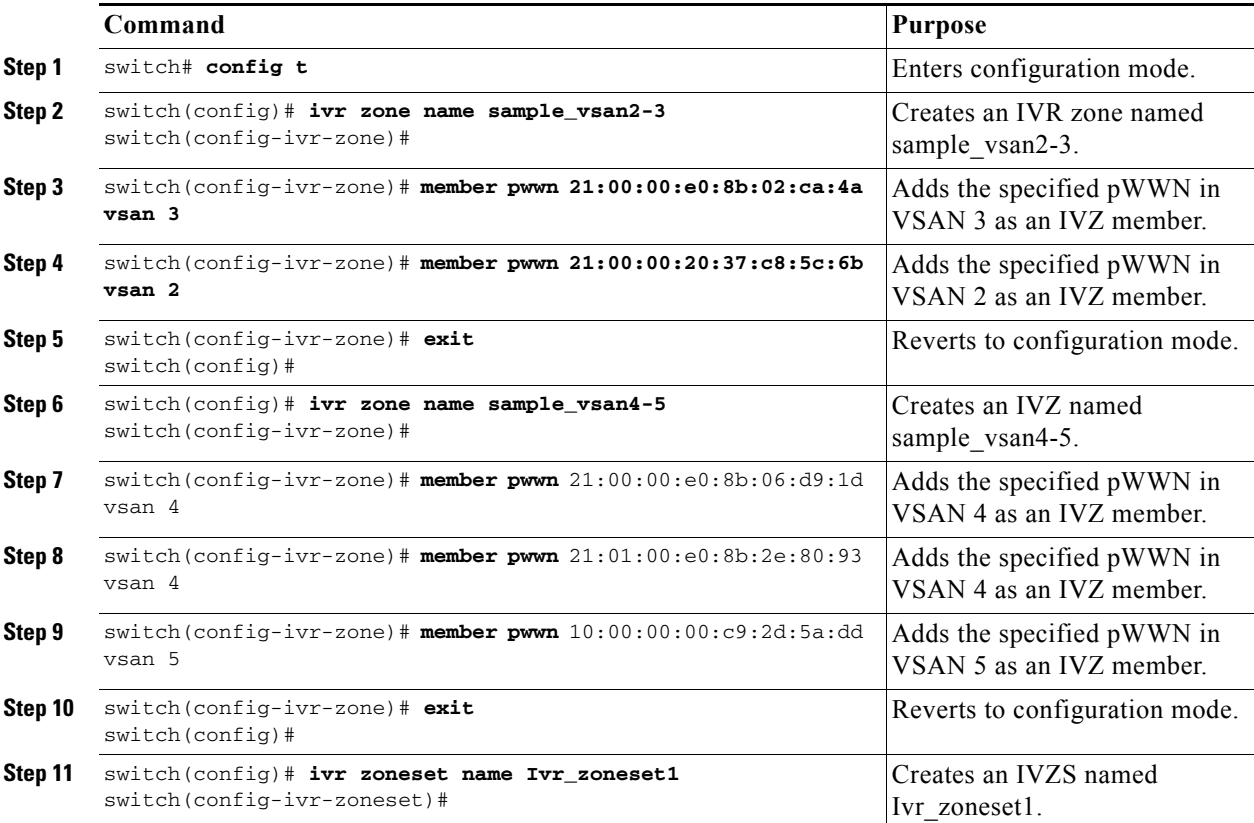

To create and activate IVZs and IVZSs, follow these steps:

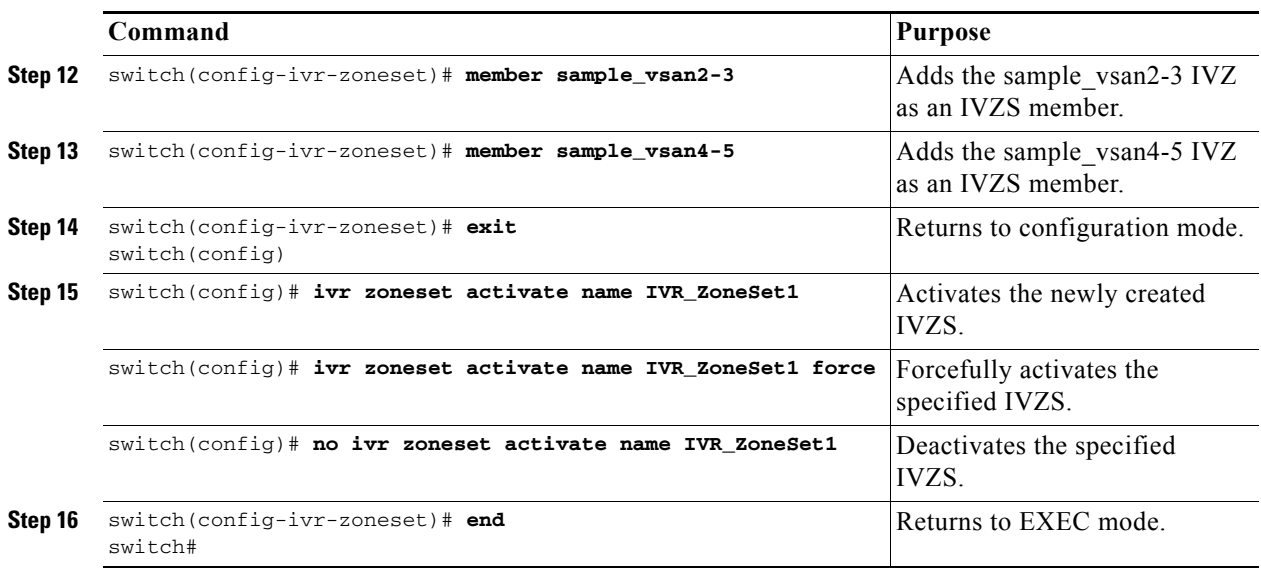

### **Configuring LUNs in IVR Zoning**

LUN zoning can be used between members of active IVZs. Prior to Cisco MDS SAN-OS Release 2.1(1a), you can configure the service by creating and activating LUN zones between the desired IVZ members in all relevant edge VSANs using the zoning interface. As of Cisco MDS SAN-OS Release 2.1(1a), IVR directly supports LUN zoning. For more details on the advantages of LUN zoning, see the "About LUN Zoning" section on page 19-17.

To configure LUNs in IVR zoning in Cisco MDS SAN-OS Release 2.1(1a) or later, follow these steps:

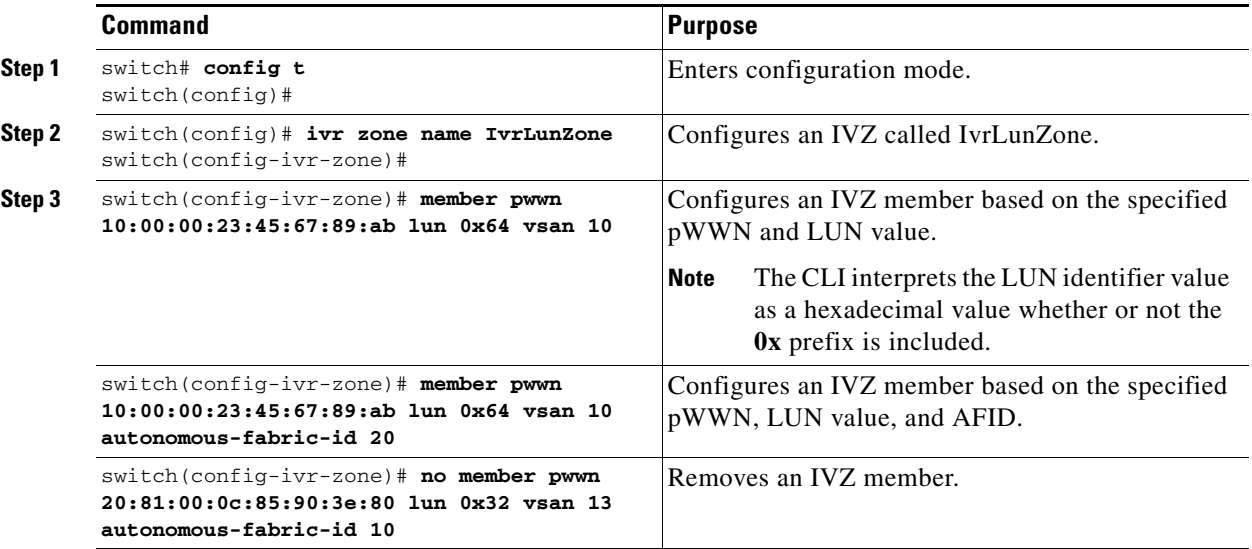

**Santa Compartire** 

**Note** As of Cisco MDS SAN-OS Release 2.1(1a), you can configure LUN zoning in an IVZS setup.

### **Configuring the QoS Attribute**

As of Cisco MDS SAN-OS Release 2.1(1a), you can configure a QoS attribute for an IVZ. To configure QoS for an IVZ, follow these steps:

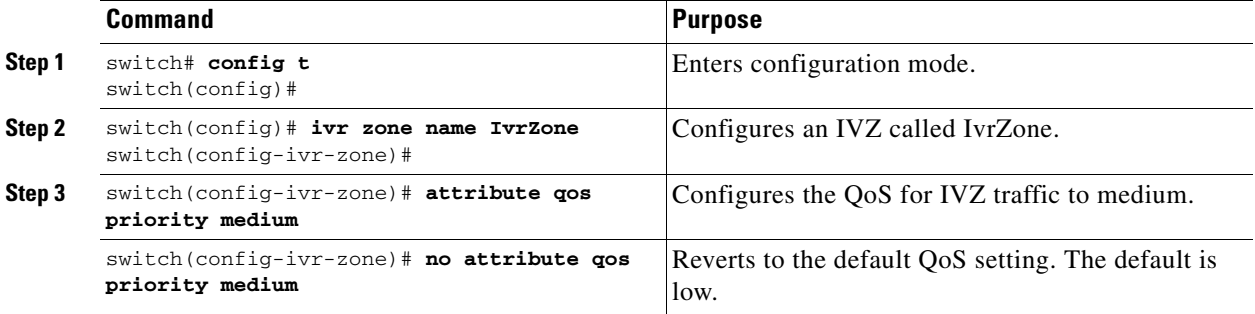

**Note** If other QoS attributes are configured, the highest setting takes priority.

### **Verifying the QoS Attribute Configuration**

Verify the QoS attribute configuration for an IVR zone using the **show ivr zone** command.

```
switch(config)# show ivr zone
```

```
zone name IvrZone
     attribute qos priority medium
```
### <span id="page-23-0"></span>**Using the force Option**

Use the **force** option to activate the specified IVZS. [Table 18-3](#page-23-0) lists the various scenarios with and without the **force** option.

| Case           | <b>Default</b><br>Zone<br><b>Policy</b> | <b>Active Zone Set before IVR</b><br><b>Zone Activation</b> | force<br><b>Option</b><br>Used? | <b>IVZS</b><br><b>Activation</b><br>Status | <b>Active IVR</b><br>Zone<br><b>Created?</b> | <b>Possible</b><br><b>Traffic</b><br><b>Disruption</b> |
|----------------|-----------------------------------------|-------------------------------------------------------------|---------------------------------|--------------------------------------------|----------------------------------------------|--------------------------------------------------------|
| $\overline{1}$ | Deny                                    | No active zone set                                          | N <sub>0</sub>                  | Failure                                    | N <sub>0</sub>                               | N <sub>0</sub>                                         |
| 2              |                                         |                                                             | <b>Yes</b>                      | <b>Success</b>                             | Yes                                          | N <sub>0</sub>                                         |
| 3 <sup>1</sup> | Deny                                    | Active zone set present                                     | No/Yes                          | <b>Success</b>                             | Yes                                          | No                                                     |
| $\overline{4}$ | Permit                                  | No active zone set                                          | N <sub>0</sub>                  | Failure                                    | N <sub>0</sub>                               | N <sub>0</sub>                                         |
| 5              |                                         | or<br>Active zone set present                               | Yes                             | Success                                    | <b>Yes</b>                                   | Yes                                                    |

*Table 18-3 IVR Scenarios with and without the force Option.*

1. We recommend that you use the Case 3 scenario.

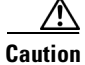

**Caution** Using the **force** option of IVZS activation may cause traffic disruption, even for devices that are not involved in IVR. For example, if your configuration does not have any active zone sets and the default zone policy is permit, then an IVZS activation will fail. However, IVZS activation will go through if the **force** option is used. Because zones are created in the edge VSANs corresponding to each IVZ, traffic may be disrupted in edge VSANs where the default zone policy is permit.

### **Clearing the IVZ Database**

**Note** Clearing a zone set only erases the configured zone database, not the active zone database.

To clear the IVZ database, use the **clear ivr zone database** command.

switch# **clear ivr zone database** 

This command clears all configured IVZ information.

**Note** After issuing a **clear ivr zone database** command, you need to explicitly issue the **copy running-config startup-config** to ensure that the running configuration is used when you next start the switch.

### **Verifying IVZ and IVZS Configuration**

Verify the IVZ and IVZS configurations using the **show ivr zone** and **show ivr zoneset** commands. See [Example 18-6](#page-24-0) to [Example 18-14](#page-26-0).

#### <span id="page-24-0"></span>*Example 18-6 Displays the IVZ Configuration*

```
switch# show ivr zone
zone name sample vsan2-3
    pwwn 21:00:00:e0:8b:02:ca:4a vsan 3
    pwwn 21:00:00:20:37:c8:5c:6b vsan 2
zone name ivr_qa_z_all
    pwwn 21:00:00:e0:8b:06:d9:1d vsan 1
    pwwn 21:01:00:e0:8b:2e:80:93 vsan 4
    pwwn 10:00:00:00:c9:2d:5a:dd vsan 1
    pwwn 10:00:00:00:c9:2d:5a:de vsan 2
    pwwn 21:00:00:20:37:5b:ce:af vsan 6
    pwwn 21:00:00:20:37:39:6b:dd vsan 6
    pwwn 22:00:00:20:37:39:6b:dd vsan 3
     pwwn 22:00:00:20:37:5b:ce:af vsan 3
    pwwn 50:06:04:82:bc:01:c3:84 vsan 5
```
*Example 18-7 Displays Information for a Specified IVZ*

```
switch# show ivr zone name sample_vsan2-3
zone name sample_vsan2-3
    pwwn 21:00:00:e0:8b:02:ca:4a vsan 3
    pwwn 21:00:00:20:37:c8:5c:6b vsan 2
```
*Example 18-8 Displays the Specified Zone in the Active IVZ*

```
switch# show ivr zone name sample_vsan2-3 active
zone name sample_vsan2-3
    pwwn 21:00:00:e0:8b:02:ca:4a vsan 3
    pwwn 21:00:00:20:37:c8:5c:6b vsan 2
```
*Example 18-9 Displays the IVZS Configuration* 

```
switch# show ivr zoneset
zoneset name ivr_qa_zs_all
   zone name ivr_qa_z_all
     pwwn 21:00:00:e0:8b:06:d9:1d vsan 1
     pwwn 21:01:00:e0:8b:2e:80:93 vsan 4
     pwwn 10:00:00:00:c9:2d:5a:dd vsan 1
     pwwn 10:00:00:00:c9:2d:5a:de vsan 2
     pwwn 21:00:00:20:37:5b:ce:af vsan 6
     pwwn 21:00:00:20:37:39:6b:dd vsan 6
     pwwn 22:00:00:20:37:39:6b:dd vsan 3
     pwwn 22:00:00:20:37:5b:ce:af vsan 3
     pwwn 50:06:04:82:bc:01:c3:84 vsan 5
zoneset name IVR_ZoneSet1
   zone name sample_vsan2-3
     pwwn 21:00:00:e0:8b:02:ca:4a vsan 3
     pwwn 21:00:00:20:37:c8:5c:6b vsan 2
```
#### *Example 18-10 Displays the Active IVZS Configuration*

```
switch# show ivr zoneset active
zoneset name IVR_ZoneSet1
   zone name sample_vsan2-3
     pwwn 21:00:00:e0:8b:02:ca:4a vsan 3
     pwwn 21:00:00:20:37:c8:5c:6b vsan 2
```
#### *Example 18-11 Displays the Specified IVZS Configuration*

```
switch# show ivr zoneset name IVR_ZoneSet1
zoneset name IVR_ZoneSet1
   zone name sample_vsan2-3
    pwwn 21:00:00:e0:8b:02:ca:4a vsan 3
    pwwn 21:00:00:20:37:c8:5c:6b vsan 2
```
#### *Example 18-12 Displays Brief Information for All IVZSs*

```
switch# show ivr zoneset brief Active
zoneset name IVR_ZoneSet1
   zone name sample_vsan2-3
```
#### *Example 18-13 Displays Brief Information for the Active IVZS*

```
switch# show ivr zoneset brief Active
zoneset name IVR_ZoneSet1
  zone name sample_vsan2-3
```
<span id="page-26-0"></span>*Example 18-14 Displays Status Information for the IVZS*

```
switch# show ivr zoneset status
           Zoneset Status
           _______________
                 name : IVR_ZoneSet1
                  state : activation success
                   last activate time : Sat Mar 22 21:38:46 1980
                   force option : off
           status per vsan:
           \mathcal{L}=\mathcal{L} , we can also the set of the set of the set of the set of the set of the set of the set of the set of the set of the set of the set of the set of the set of the set of the set of the set of the set of the s
                    vsan status
           \frac{1}{2} , \frac{1}{2} , \frac{1}{2} , \frac{1}{2} , \frac{1}{2} , \frac{1}{2} , \frac{1}{2} , \frac{1}{2} 1 active
                        2 active
Tip Repeat this configuration in all border switches participating in the IVR configuration.
```
**Note** Using the Cisco MDS Fabric Manager, you can distribute IVZ configurations to all IVR-capable switches in the interconnected VSAN network. Refer to the *Cisco MDS 9000 Family Fabric Manager Configuration Guide*.

## **About IVR Service Groups**

In a complex network topology, you might only have a few IVR-enabled VSANs. To reduce the amount of traffic to non-IVR-enabled VSANs, you can configure a service group that restricts the traffic to the IVR-enabled VSANs. Only one service group is allowed in a network. When a new IVR-enabled switch is added to the network, you must update the service group to include the new VSANs.

**Note** CFS distribution of IVR information is restricted within the service group only when IVR VSAN topology is in automatic mode. See the ["About IVR Topologies" section on page 18-10.](#page-9-0)

## **Configuring IVR Service Groups**

To configure an IVR service group, follow these steps:

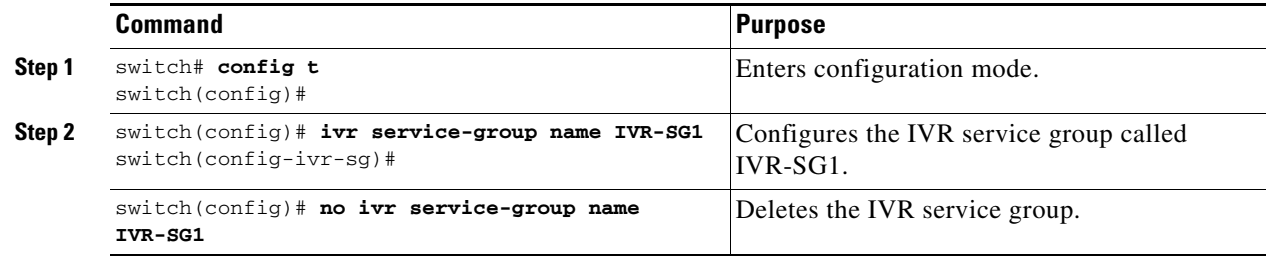

 $\mathbf{r}$ 

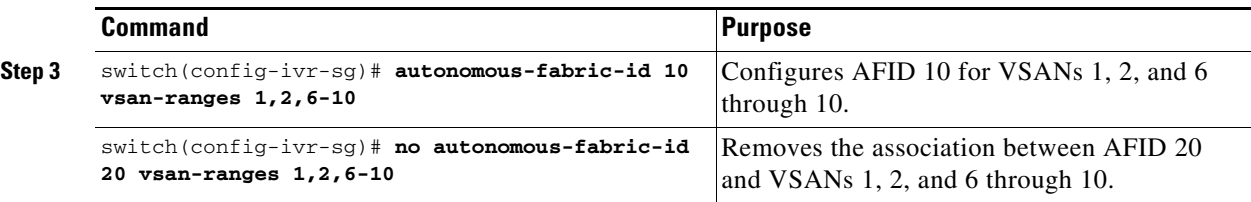

## **Verifying IVR Service Group Configuration**

Use the **show ivr service-group database** command to view the IVR service group database configuration.

switch# **show ivr service-group database**

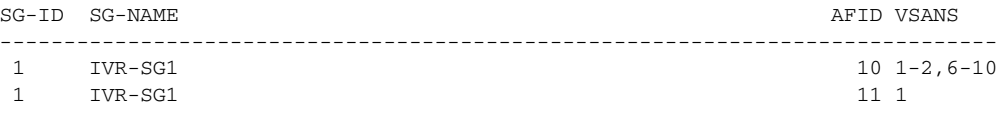

Total: 2 entries in service group table

## <span id="page-27-0"></span>**IVR Interoperability**

When using the IVR feature, all border switches in a given fabric must be Cisco MDS switches. However, other switches in the fabric may be non-MDS switches. For example, end devices that are members of the active IVZS may be connected to non-MDS switches. Non-MDS switches may also be present in the transit VSAN(s) or in the edge VSANs if one of the **interop** modes is enabled.

See the "Switch Interoperability" section on page 25-9.

## <span id="page-27-1"></span>**Configuring IVR Using Read-Only Zoning**

Read-only zoning (with or without LUNs) can be used between members of active IVR zones. To configure this service, you must create and activate read-only zones between the desired IVZ members in all relevant edge VSANs using the zoning interface.

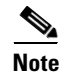

**Note** Read-only zoning cannot be configured in an IVZS setup.

## <span id="page-28-0"></span>**Database Merge Guidelines**

A database merge refers to a union of the configuration database and static (unlearned) entries in the active database. Refer to the "CFS Merge Support" section on page 5-7 for detailed concepts.

- **•** Be aware of the following conditions when merging two IVR fabrics:
	- **–** The IVR configurations are merged even if two fabrics contain different configurations.
	- **–** If dissimilar zones exist in two merged fabrics, the zone from each fabric is cloned in the distributed zone set with appropriate names (see [Figure 18-4\)](#page-28-1).

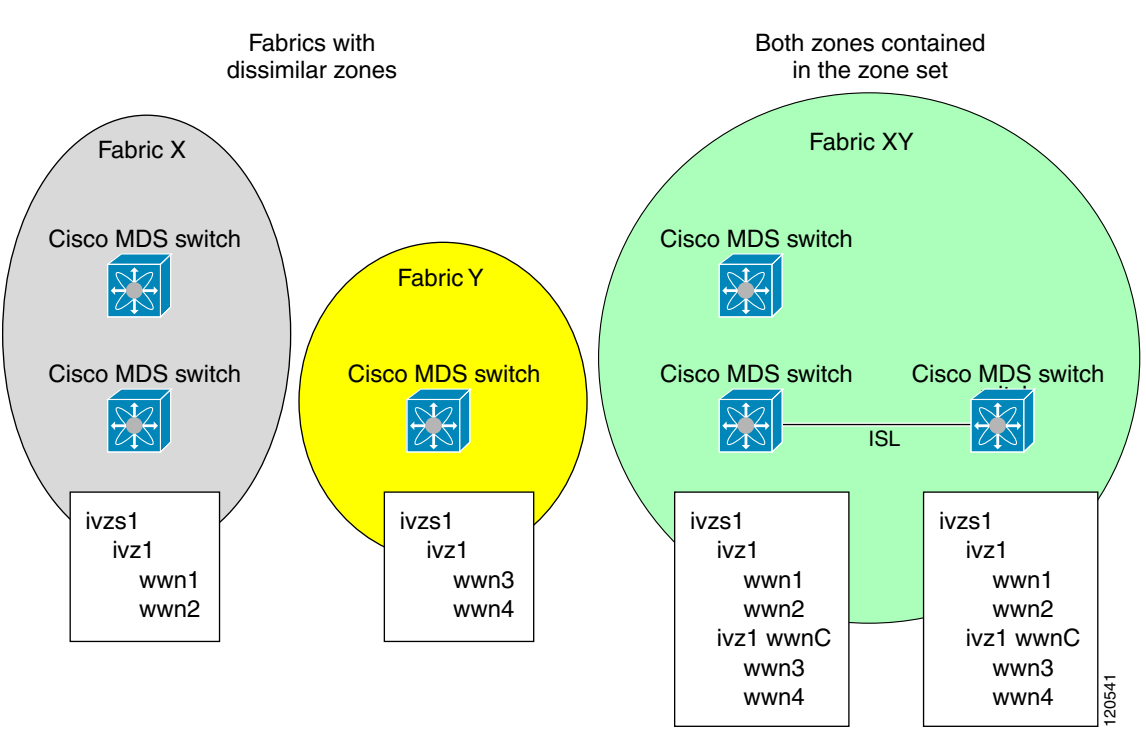

<span id="page-28-1"></span>*Figure 18-4 Fabric Merge Consequences*

- **•** You can configure different IVR configurations in different Cisco MDS switches.
- **•** Be aware that the merge follows more liberal approach in order to avoid traffic disruption. After the merge, the configuration will be a union of the configurations that were present on the two switches involved in the merge.
	- **–** The configurations are merged even if both fabrics have different configurations.
	- **–** A union of zones and zone sets are used to get the merged zones and zone sets. If a dissimilar zone exists in two fabrics, the dissimilar zones are cloned into the zone set with appropriate names so both zones are present.
	- **–** The merged topology contains a union of the topology entries for both fabrics.
	- **–** The merge will fail if the merged database contains more topology entries than the allowed maximum.
	- **–** The total number of VSANs across the two fabrics cannot exceed 64. As of Cisco MDS SAN-OS Release 2.1(1a), the total number of VSANs across the two fabrics cannot exceed 128.

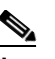

**Note** VSANs with the same VSAN ID but different AFIDs are counted as two separate VSANs.

- **–** The total number of IVR-enabled switches across the two fabrics cannot exceed 128.
- **–** The total number of zone members across the two fabrics cannot exceed 2000. As of Cisco MDS SAN-OS Release 2.1(1a), the total number of zone members across the two fabrics cannot exceed 10,000. A zone member is counted twice if it exists in two zones.
- **–** The total number of zones across the two fabrics cannot exceed 200. As of Cisco MDS SAN-OS Release 2.1(1a), the total number of zones across the two fabrics cannot exceed 2000.
- **–** The total number or zone sets across the two fabrics cannot exceed 32.

[Table 18-4](#page-29-1) describes the results of a CFS merge of two IVR-enabled fabrics under different conditions.

<span id="page-29-1"></span>*Table 18-4 Results of Merging Two IVR-Enabled Fabrics*

| <b>IVR Fabric 1</b>                                                                 | <b>IVR Fabric 2</b> | <b>After Merge</b>                                            |  |
|-------------------------------------------------------------------------------------|---------------------|---------------------------------------------------------------|--|
| NAT enabled                                                                         | NAT disabled        | Merge succeeds and NAT<br>enabled                             |  |
| Auto mode on                                                                        | Auto mode off       | Merge succeeds and auto mode<br>on                            |  |
| Conflicting AFID database                                                           |                     | Merge fails                                                   |  |
| Conflicting IVR zone set database                                                   |                     | Merge succeeds with new zones<br>created to resolve conflicts |  |
| Combined configuration exceeds limits (such as maximum number<br>of zones or VSANs) |                     | Merge fails                                                   |  |
| Service group 1                                                                     | Service group 2     | Merge succeeds with service<br>groups combined                |  |
| User-configured VSAN topology configuration with conflicts                          |                     | Merge fails                                                   |  |
| User-configured VSAN topology configuration without conflicts                       |                     | Merge succeeds                                                |  |

**Caution** If you do not follow these conditions, the merge will fail. The next distribution will forcefully synchronize the databases and the activation states in the fabric.

## <span id="page-29-0"></span>**Configuring IVR Logging Levels**

To configure the severity level for logging messages from the IVR feature, follow these steps:

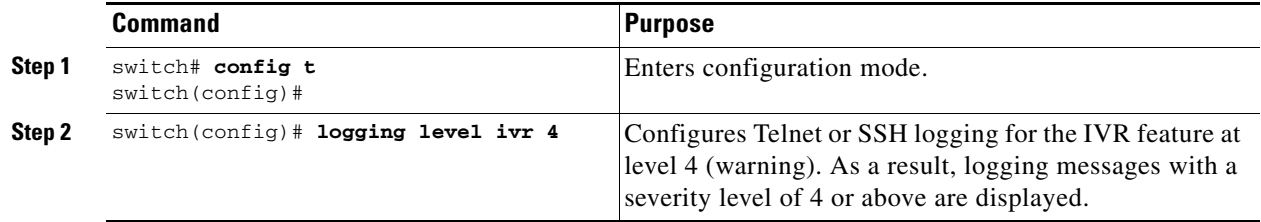

### **Verifying Logging Level Configuration**

Use the **show logging level** command to view the configured logging level for the IVR feature.

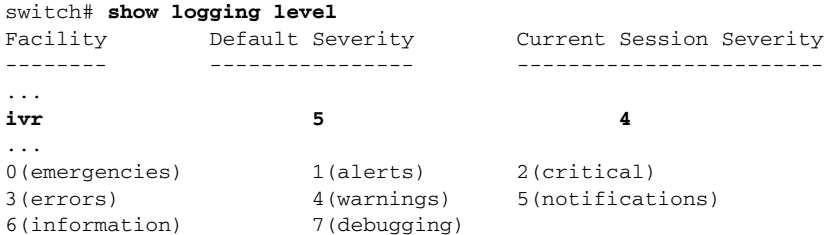

## <span id="page-30-0"></span>**Example Configurations**

This section provides IVR configurations examples and includes the following topics:

- **•** [Manual Topology Configuration, page 18-31](#page-30-1)
- **•** [Auto-Topology Configuration, page 18-34](#page-33-0)

### <span id="page-30-1"></span>**Manual Topology Configuration**

This section provides the configuration steps to manually configure the example illustrated in [Figure 18-1](#page-1-1).

```
Step 1 Enable IVR.
```

```
mds# config t
Enter configuration commands, one per line. End with CNTL/Z.
mds (config)# ivr enable
mds (config)# exit
```
#### **Step 2** Verify that IVR is enabled.

mds# **show ivr** Inter-VSAN Routing is enabled

Inter-VSAN enabled switches --------------------------- No IVR-enabled VSAN is active. Check VSAN-Topology configuration.

```
Inter-VSAN topology status
--------------------------
Current Status: Inter-VSAN topology is INACTIVE
```
Inter-VSAN zoneset status

```
-------------------------
name : the state of the state of the state \simstate : idle
    last activate time :
```
Г

**Step 3** Enable CFS distribution.

```
mds# config t
Enter configuration commands, one per line. End with CNTL/Z.
mds (config)# ivr distribution
mds (config)# exit
```
**Step 4** Manually configure the IVR VSAN-topology. In [Figure 18-1,](#page-1-1) two of the four IVR-enabled switches (MDS1 and MDS2) are members of VSANs 1 and 4. The other two switches (MDS3 and MDS4) are members of VSANs 2, 3, and 4.

```
mds# conf t
Enter configuration commands, one per line. End with CNTL/Z.
mds(config)# ivr vsan-topology database
mds(config-ivr-topology-db)# autonomous-fabric-id 1 switch-wwn 20:00:00:05:40:01:1b:c2 
vsan-ranges 1,4
mds(config-ivr-topology-db)# autonomous-fabric-id 1 switch-wwn 20:02:00:44:22:00:4a:08 
vsan-ranges 1,4
mds(config-ivr-topology-db)# autonomous-fabric-id 1 switch-wwn 20:00:00:44:22:02:8a:04 
vsan-ranges 2-4
mds(config-ivr-topology-db)# autonomous-fabric-id 1 switch-wwn 20:00:00:44:22:40:aa:16 
vsan-ranges 2-4
mds(config-ivr-topology-db)# exit
```
#### **Step 5** Verify the configured VSAN-topology.

**Note** The configured topology has not yet been activated—as indicated by the no status displayed in the Active column.

mds(config)# **do show ivr vsan-topology**

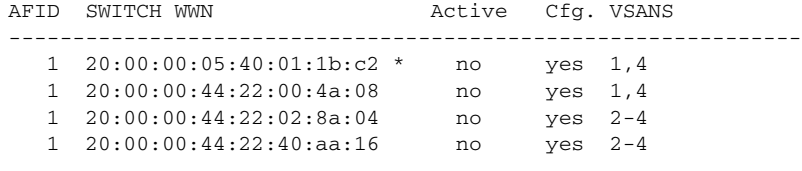

Total: 4 entries in active and configured IVR VSAN-Topology

Current Status: Inter-VSAN topology is INACTIVE

#### **Step 6** Activate the configured VSAN topology.

mds(config)# **ivr vsan-topology activate**

#### **Step 7** Verify the activation.

mds(config)# **do show ivr vsan-topology**

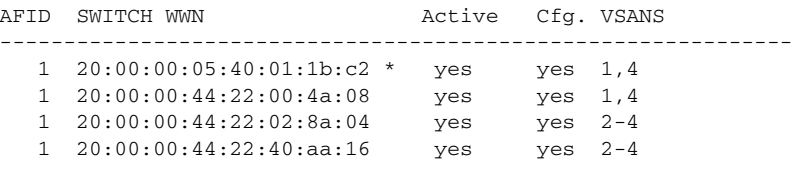

Total: 4 entries in active and configured IVR VSAN-Topology

Current Status: Inter-VSAN topology is ACTIVE Last activation time: Tue May 20 23:14:59 1980

**Step 8** Configure IVR zone set and zones. Two zones are required:

- **•** One zone has tape T (pwwn 10:02:50:45:32:20:7a:52) and server S1 (pwwn 10:02:66:45:00:20:89:04).
- **•** Another zone has tape T and server S2 (pwwn 10:00:ad:51:78:33:f9:86).

```
لنبكم
```
**Tip** Instead of creating two IVR zones, you can also create one IVR zone with the tape and both servers.

```
mds(config)# ivr zoneset name tape_server1_server2
```

```
mds(config-ivr-zoneset)# zone name tape_server1
mds(config-ivr-zoneset-zone)# member pwwn 10:02:50:45:32:20:7a:52 vsan 1
mds(config-ivr-zoneset-zone)# member pwwn 10:02:66:45:00:20:89:04 vsan 2
mds(config-ivr-zoneset-zone)# exit
mds(config-ivr-zoneset)# zone name tape_server2
mds(config-ivr-zoneset-zone)# member pwwn 10:02:50:45:32:20:7a:52 vsan 1
mds(config-ivr-zoneset-zone)# member pwwn 10:00:ad:51:78:33:f9:86 vsan 3
```
**Step 9** View the IVR zone configuration to confirm that the IVR zone set and IVR zones are properly configured.

```
mds(config)# do show ivr zoneset
zoneset name tape_server1_server2
   zone name tape_server1
      pwwn 10:02:50:45:32:20:7a:52 vsan 1 
       pwwn 10:02:66:45:00:20:89:04 vsan 2 
   zone name tape_server2
       pwwn 10:02:50:45:32:20:7a:52 vsan 1 
       pwwn 10:00:ad:51:78:33:f9:86 vsan 3
```
mds(config-ivr-zoneset-zone)# **exit**

**Step 10** View the zone set prior to IVR zone set activation. Prior to activating the IVR zone set, view the active zone set. Repeat this step for VSANs 2 and 3.

```
mds(config)# do show zoneset active vsan 1
zoneset name finance_dept vsan 1
   zone name accounts_database vsan 1
    pwwn 10:00:23:11:ed:f6:23:12
    pwwn 10:00:56:43:11:56:fe:ee
```
zone name \$default zone\$ vsan 1

**Step 11** Activate the configured IVR zone set.

```
mds(config)# ivr zoneset activate name tape_server1_server2
zoneset activation initiated. check inter-VSAN zoneset status
mds(config)# exit
```
**Step 12** Verify the IVR zone set activation.

```
mds# show ivr zoneset active
zoneset name tape_server1_server2
   zone name tape_server1
       pwwn 10:02:50:45:32:20:7a:52 vsan 1
       pwwn 10:02:66:45:00:20:89:04 vsan 2
   zone name tape_server2
       pwwn 10:02:50:45:32:20:7a:52 vsan 1
       pwwn 10:00:ad:51:78:33:f9:86 vsan 3
```
**Step 13** Verify the zone set updates. Upon successful IVR zone set activation, verify that appropriate zones are added to the active zone set. Repeat this step for VSANs 2 and 3.

```
mds# show zoneset active vsan 1
zoneset name finance_dept vsan 1
   zone name accounts_database vsan 1
     pwwn 10:00:23:11:ed:f6:23:12
     pwwn 10:00:56:43:11:56:fe:ee
   zone name IVRZ_tape_server1 vsan 1
     pwwn 10:02:66:45:00:20:89:04
     pwwn 10:02:50:45:32:20:7a:52
   zone name IVRZ_tape_server2 vsan 1
     pwwn 10:02:50:45:32:20:7a:52
     pwwn 10:00:ad:51:78:33:f9:86
   zone name $default_zone$ vsan 1
mds# show ivr zoneset status
Zoneset Status
\overline{\phantom{a}} , where \overline{\phantom{a}}name : tape_server1_server2
    state : activation success
     last activate time : Tue May 20 23:23:01 1980
     force option : on
status per vsan:
__________________
      vsan status 
\sim \sim \sim \sim \sim \sim \sim 1 active
```
### <span id="page-33-0"></span>**Auto-Topology Configuration**

This section provides example configuration steps for configuring IVR auto-topology supported in Cisco SAN-OS Release 2.1(1a) and later.

**Step 1** Enable IVR on every border switch in the fabric.

```
switch# config t
Enter configuration commands, one per line. End with CNTL/Z.
switch(config)# ivr enable
switch(config)# exit
switch#
```
**Step 2** Verify that IVR is enabled on every IVR-enabled switch.

```
switch# show ivr
Inter-VSAN Routing is enabled
Inter-VSAN enabled switches
      ---------------------------
No IVR-enabled VSAN is active. Check VSAN-Topology configuration.
Inter-VSAN topology status
--------------------------
Current Status: Inter-VSAN topology is INACTIVE
```

```
Inter-VSAN zoneset status
-------------------------
name : the set of the set of the set of the set of the set of the set of the set of the set of the set of the set of the set of the set of the set of the set of the set of the set of the set of the set of the set of the se
state : idle
      last activate time : 
Fabric distribution status
-----------------------
fabric distribution disabled
Last Action (1988) : None
Last Action Result : None
Last Action Failure Reason : None
Inter-VSAN NAT mode status
--------------------------
FCID-NAT is disabled
License status
```
----------------- IVR is running based on the following license(s) ENTERPRISE\_PKG

#### **Step 3** Enable CFS distribution on every IVR-enabled switch in the fabric.

```
switch# config t
Enter configuration commands, one per line. End with CNTL/Z.
switch(config)# ivr distribution
```
#### **Step 4** Enable IVR auto-topology mode.

switch(config)# **ivr vsan-topology auto** fabric is locked for configuration. Please commit after configuration is done.

#### **Step 5** Commit the change to the fabric.

switch(config)# **ivr commit** switch(config)# **exit** switch#

#### **Step 6** Verify the status of the commit request.

switch# **show ivr session status** Last Action : Commit Last Action Result : Success Last Action Failure Reason : None

**Step 7** Verify the active IVR topology.

switch# **show ivr vsan-topology active**

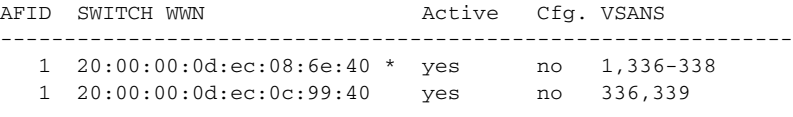

## <span id="page-35-1"></span><span id="page-35-0"></span>**Default Settings**

[Table 18-5](#page-35-1) lists the default settings for IVR parameters.

#### *Table 18-5 Default IVR Parameters*

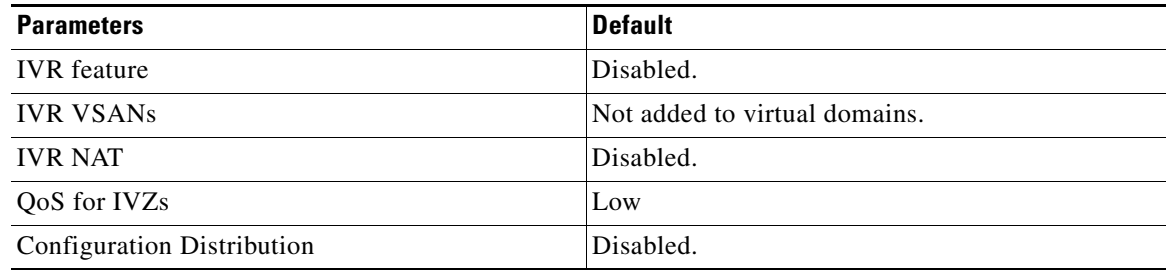